# **User Manual for Fixed Medical Allowance (FMA)**

## **1. Introduction**

The following functionalities/utilities have now been developed in SAMPANN:

- a) The option to opt for FMA has been provided to IDA pensioners as well
- b) An FMA Edit utility has been developed using which the FMA option can be changed at the request of pensioner (both IDA and CDA)

The document details the process to be followed in this regard.

## **2. IDA Pensioners – Opting for FMA**

### **2.1 Normal Pensioners**

For IDA Pensioners, like CDA Pensioners, the option to opt for FMA has been provided while filling up of the Forms in the 'Commutation & FMA' tab (Fig 01). This is available in the HoO Module as well as the Side Channel.

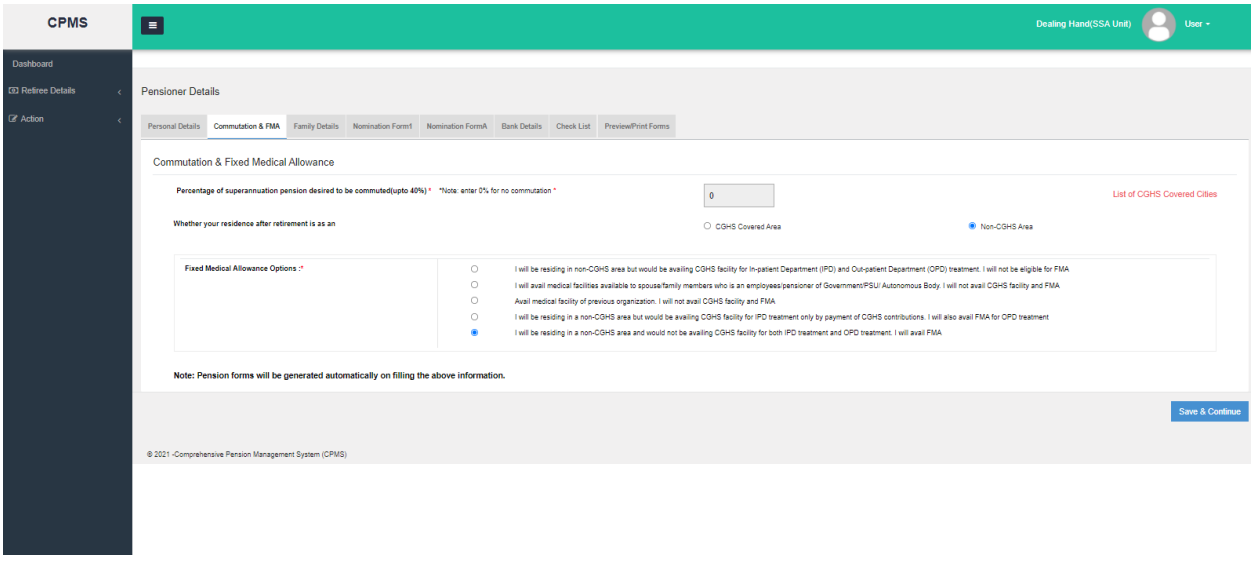

(Fig.01)

In the Calculation sheet at DH (Pension) and ePPO, Medical Allowance will be Rs. 1000/- if pensioner has opted for Fames shown in Fig.02.

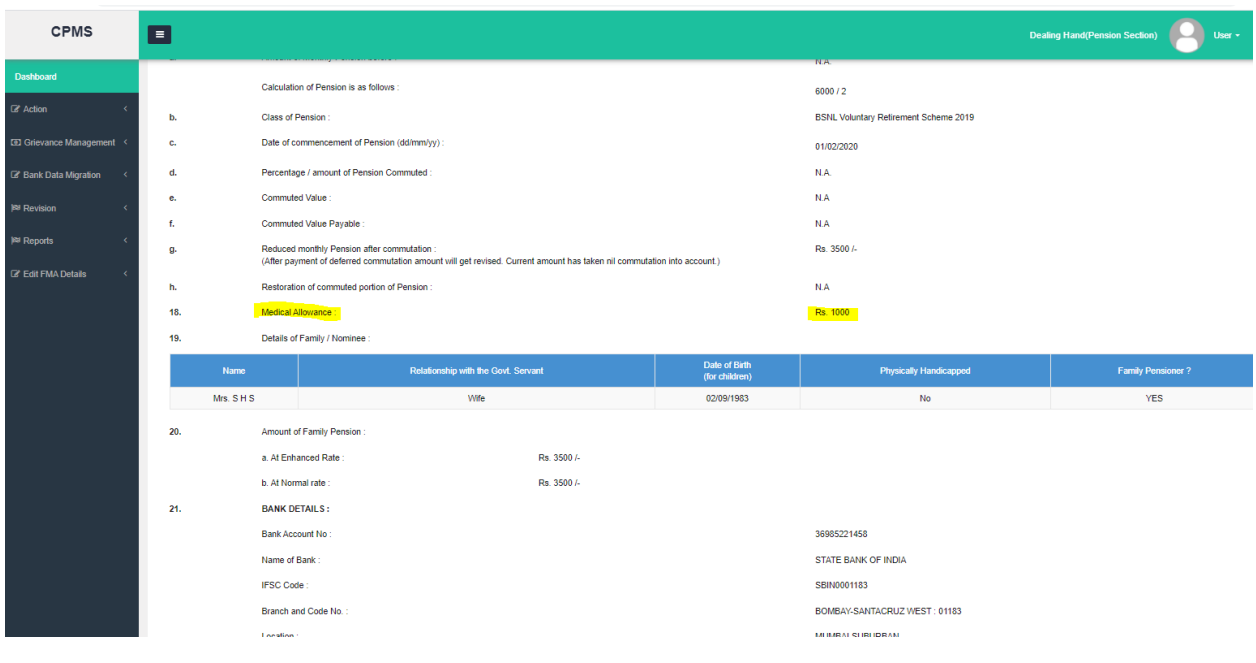

(Fig.02)

## **2.2 Family Pensioners**

#### **3.1 At Form-14**

For IDA Family Pensioners, like CDA Pensioners, the option to opt for FMA has been provided at Form 14 in the 'FMA' tab (Fig 03). This is available in the HoO Module as well as the Side Channel.

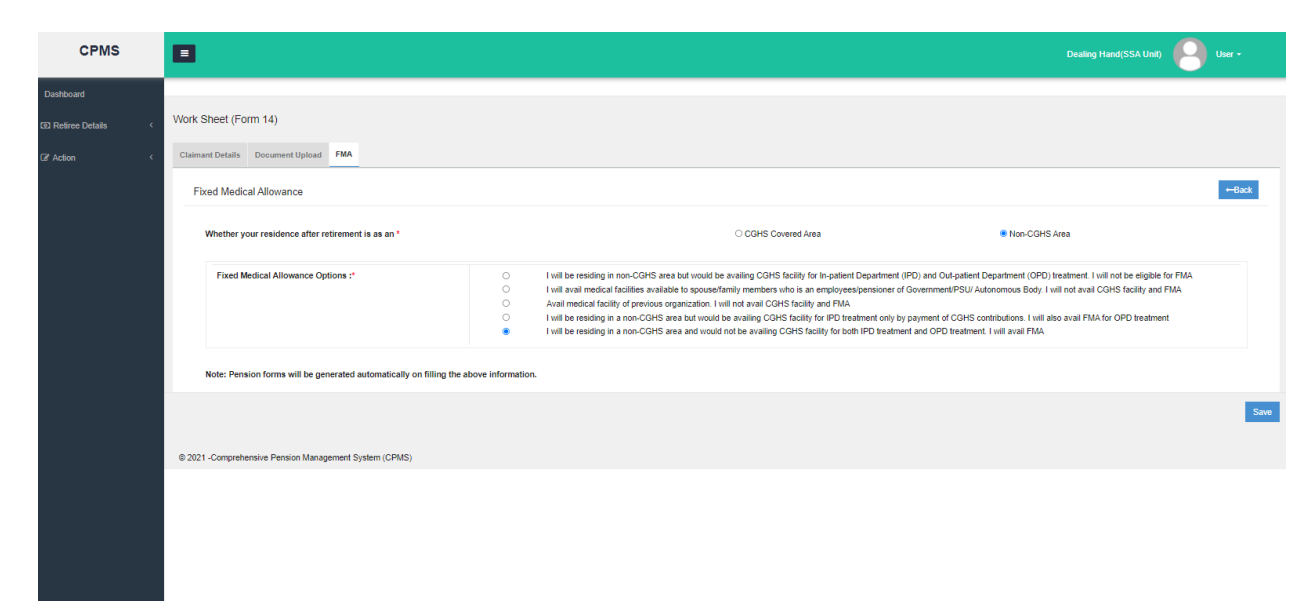

In Calculation sheet at DH (Pension) and e-PPO, Medical Allowance will be Rs. 1000/- if pensioner has opted for FMA as shown in Fig.04.

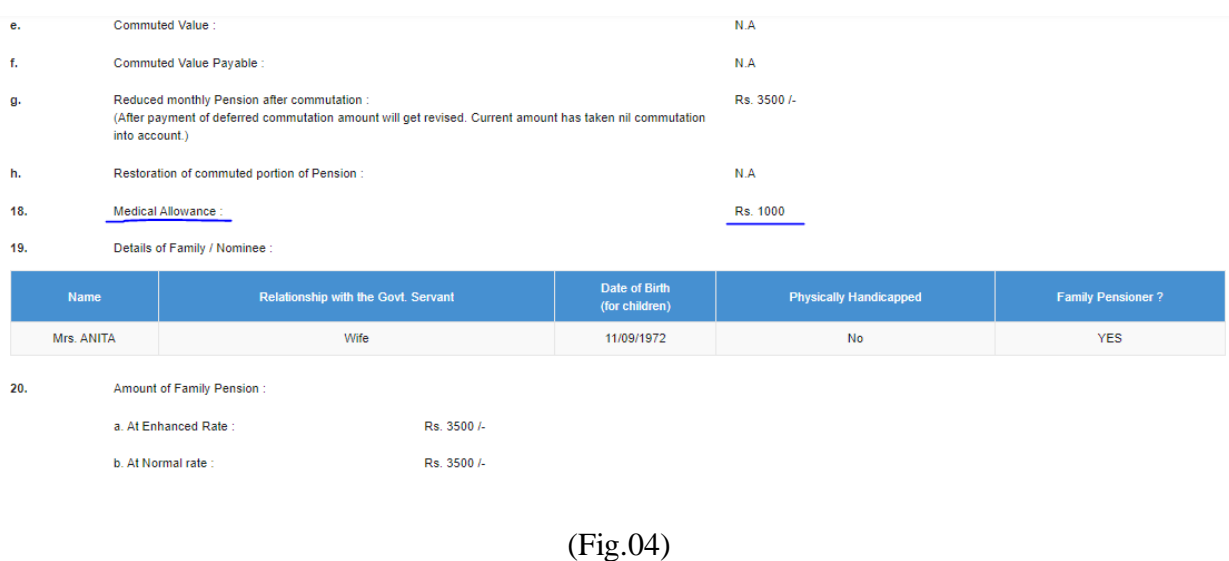

## **3. Edit FMA Details**

#### **3.1 Initiate FMA Edit**

A new menu has been added at DH (Pension Section) Level. DH (Pension) should go to **Edit FMA Details**  $\rightarrow$  **Search Pension**. Then he/she should enter the PPO Number of the pensioner for whom FMA Details have to be edited and then click on **Search** button as shown in Fig. 05

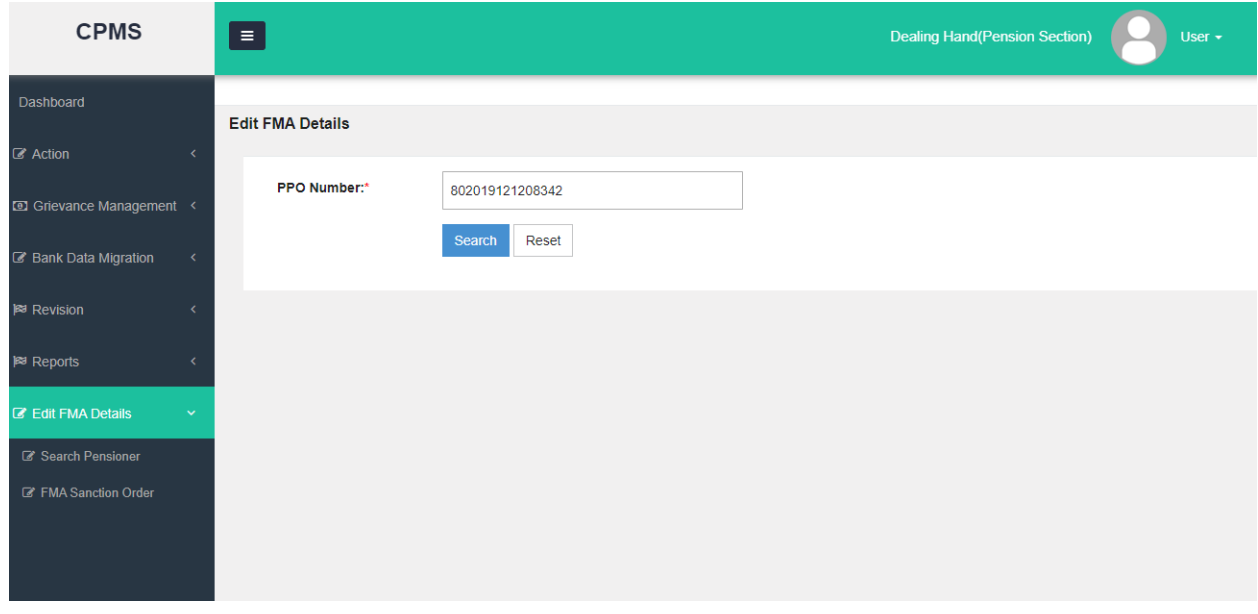

Here, DH (Pension) should select the option as per the Pensioner request and after uploading supportive **PDF** file, he/she should click on **Save & Submit** button as shown in Fig.06

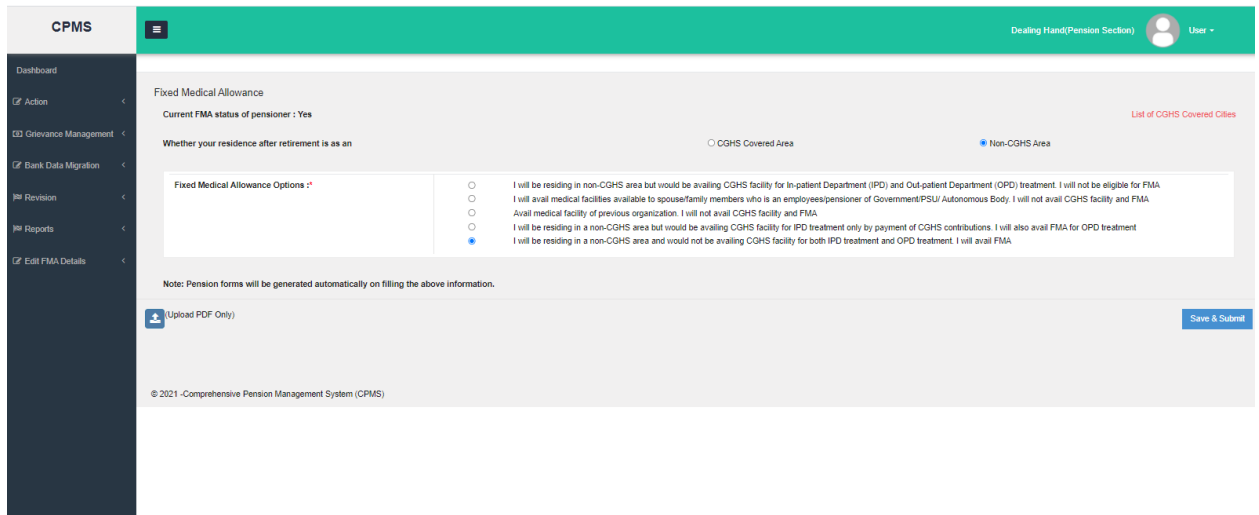

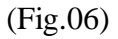

Now DH should go to on **Edit FMA Details**  $\rightarrow$  **FMA Sanction Order** and he/she should select status as '**Fresh Cases'.** Here, DH can see those cases for which FMA details have been edited. There are 03 options here; **Edit, Delete and Send** available under the Action column as shown in Fig.07.

| <b>CPMS</b>                               | $\equiv$                     |                                    |                           |                       | <b>Dealing Hand(Pension Section)</b> | User $\star$                        |
|-------------------------------------------|------------------------------|------------------------------------|---------------------------|-----------------------|--------------------------------------|-------------------------------------|
| Dashboard                                 | <b>FMA Section Order</b>     |                                    |                           |                       |                                      |                                     |
| $\mathbb{Z}$ Action                       | <b>Status</b>                | <b>Fresh Cases</b><br>$\checkmark$ |                           |                       |                                      |                                     |
| <b>a</b> Grievance Management <           | Show<br>$\vee$ entries<br>50 |                                    |                           |                       | Search                               |                                     |
| Bank Data Migration                       | А<br><b>Name</b>             | <b>PPONumber</b>                   | FilePath<br>٠             | <b>AAO Allocation</b> | ٠                                    | <b>Action</b>                       |
| 图 Revision                                | Mr. SAHDEV                   | 802019121208342                    | <b>View /SanctionView</b> | braao - sathish kumar | $\checkmark$                         | // Delete/ Send                     |
| <b><sup>⊠</sup></b> Reports               | Mrs. SHAKSHI                 | 802020012208464                    | <b>View /SanctionView</b> | braao - sathish kumar | $\checkmark$                         | // Delete/ Send                     |
| <b>Z</b> Edit FMA Details<br>$\checkmark$ |                              |                                    |                           |                       |                                      | $\blacktriangleright$               |
| Search Pensioner                          | Showing 1 to 2 of 2 entries  |                                    |                           |                       | First<br>Previous                    | <b>Next</b><br>Last<br>$\mathbf{1}$ |
| <b>&amp;</b> FMA Sanction Order           |                              |                                    |                           |                       |                                      |                                     |

(Fig.07)

DH can also download Sanction Order from here after click on '**SancitonView**' as shown in Fig.08

#### Government of India Department of Telecommunication O/o CCA, Bihar Telecom Circle, Patna 2nd Floor, CTO Annex Building, Patna - 800 001

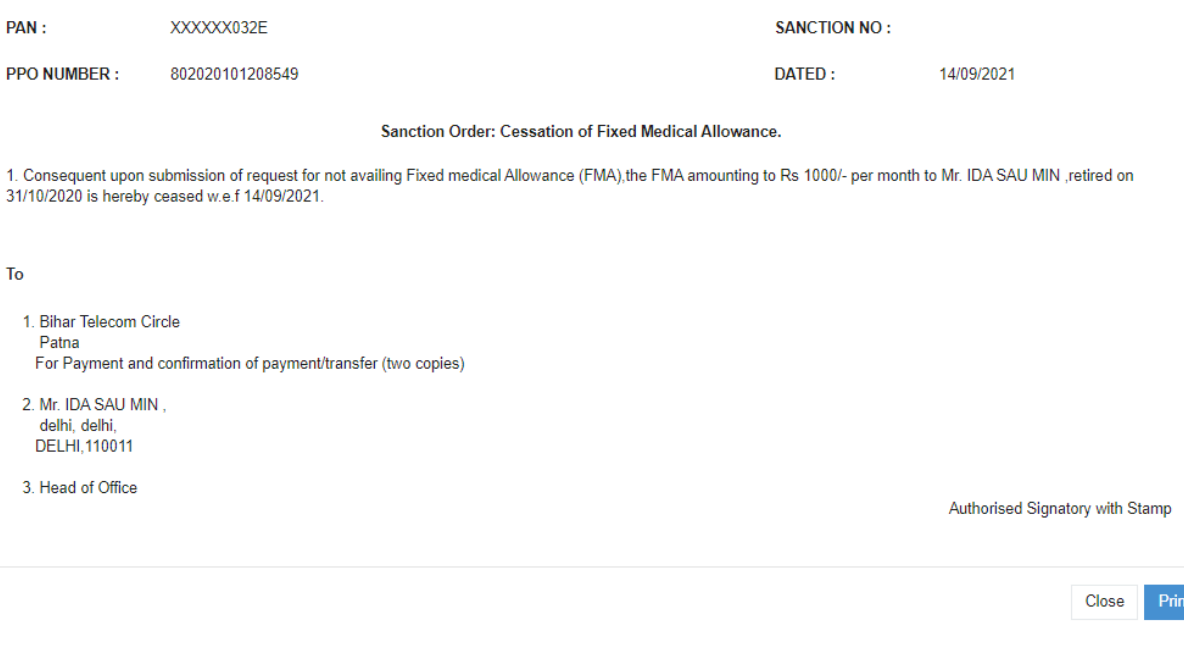

(Fig.08)

- a. Edit: DH can click on the Pencil Icon to Edit the details if he/she finds a mistake. After editing, the revised Sanction Order can be viewed from the same page.
- b. Delete: If the request was initiated by mistake, DH can deleted the request by clicking on the Delete button
- c. Send: If everything is fine, DH can select the relevant AAO and click on the Send button (Fig 09 and Fig 10)

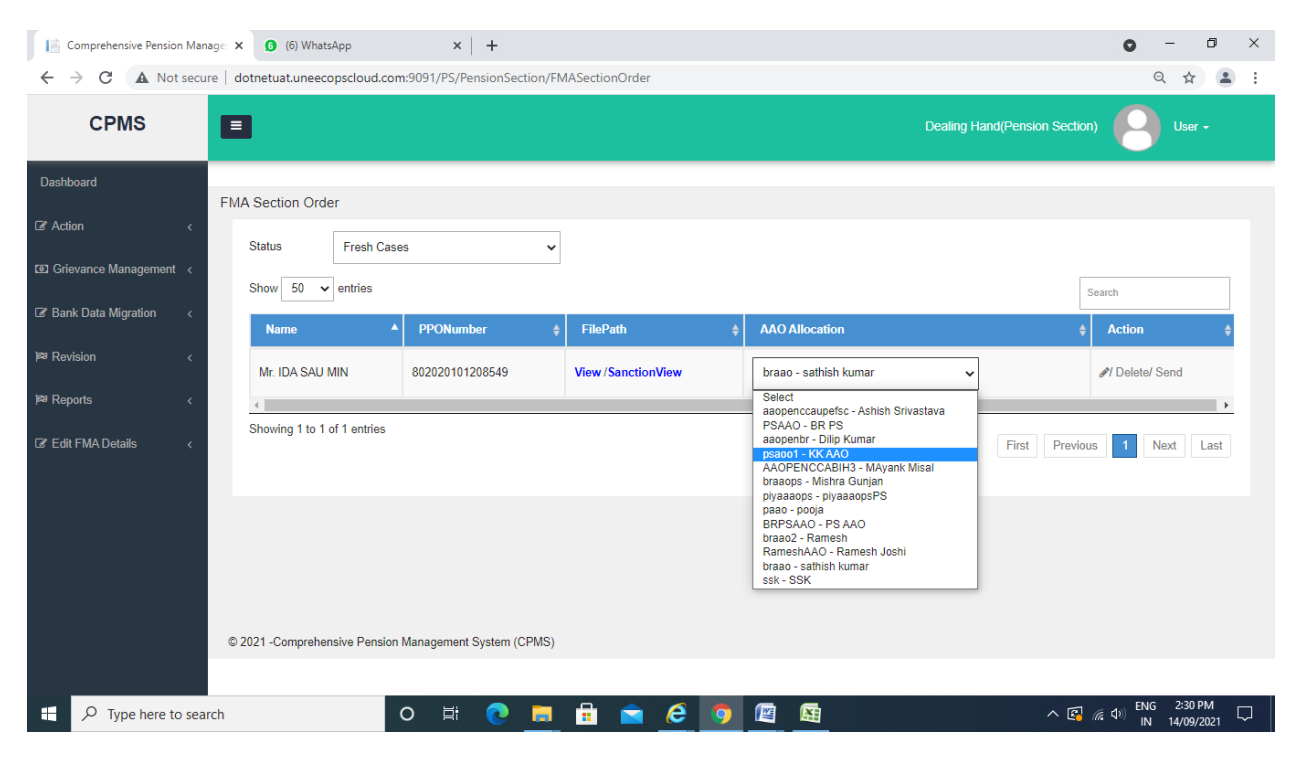

(Fig.09)

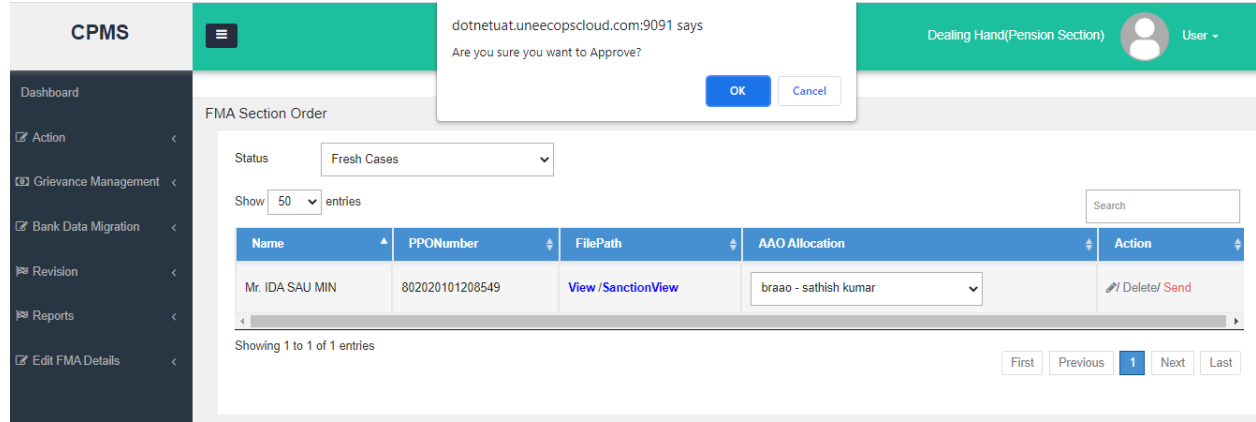

(Fig.10)

#### **3.2 AAO (Pension) Approval**

AAO (Pension Section) should go to **Approval**  $\rightarrow$  Edit FMA Details  $\rightarrow$  FMA Sanction Order **Approval**. Here, he/she can see the list of FMA Sanction Orders which DH (Pension) has sent for approval as shown in Fig.11

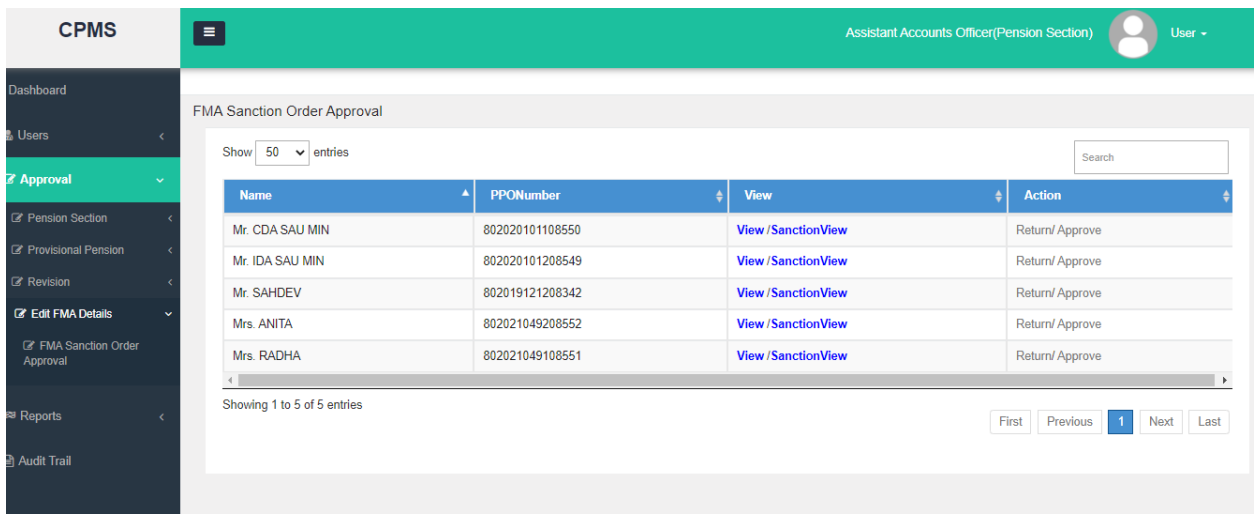

## (Fig.11)

If all data sent by DH (Pension) is found correct, then AAO (Pension Section) can approve the case by clicking on **Approve** button and if AAO (Pension) finds some corrections in any case, then he/she can return that case to DH (Pension) by clicking on **Return** button as shown in Fig.12.

| <b>CPMS</b>                                | $=$                                                        |                  | <b>Assistant Accounts Officer (Pension Section)</b> | User $-$                                                             |
|--------------------------------------------|------------------------------------------------------------|------------------|-----------------------------------------------------|----------------------------------------------------------------------|
| Dashboard                                  |                                                            |                  |                                                     |                                                                      |
| <b>M</b> Users                             | FMA Sanction Order Approval<br>$50 \times$ entries<br>Show |                  |                                                     | Search                                                               |
| <b>Z</b> Approval<br>$\checkmark$          | ٠<br><b>Name</b>                                           | <b>PPONumber</b> | <b>View</b><br>۵                                    | <b>Action</b>                                                        |
| <b>Z</b> Pension Section                   | Mr. CDA SAU MIN                                            | 802020101108550  | <b>View/SanctionView</b>                            | Return/ Approve                                                      |
| <b>B</b> Provisional Pension               | Mr. IDA SAU MIN                                            | 802020101208549  | <b>View/SanctionView</b>                            | Return/ Approve                                                      |
| <b>Z</b> Revision                          | Mr. SAHDEV                                                 | 802019121208342  | <b>View/SanctionView</b>                            | Return/ Approve                                                      |
| <b>E</b> Edit FMA Details                  | Mrs. ANITA                                                 | 802021049208552  | <b>View/SanctionView</b>                            | Return/ Approve                                                      |
| FMA Sanction Order<br>Approval             | Mrs. RADHA                                                 | 802021049108551  | <b>View/SanctionView</b>                            | <b>Return/ Approve</b>                                               |
| <sup>®</sup> Reports<br><b>Audit Trail</b> | Showing 1 to 5 of 5 entries                                |                  |                                                     | $\rightarrow$<br>First<br>Previous<br>Next<br>Last<br>$\blacksquare$ |
|                                            |                                                            |                  |                                                     |                                                                      |

(Fig.12)

#### **3.3 Approval at AO (Pension)**

AO (Pension Section) should go to A**pproval Edit FMA Details FMA Sanction Order Approval**. Here, he/she can see the FMA Sanction Orders list approved by AAO (Pension) and sent for approval and DSC as shown in Fig.13

| <b>CPMS</b>                                           | $\equiv$                                                          |                  | <b>Accounts Officer(Pension Section)</b> | User $\sim$              |  |
|-------------------------------------------------------|-------------------------------------------------------------------|------------------|------------------------------------------|--------------------------|--|
| Dashboard                                             |                                                                   |                  |                                          |                          |  |
| <b>o</b> Masters<br>k                                 | <b>FMA Sanction Order Approval</b><br>$50 \times$ entries<br>Show |                  |                                          | Search                   |  |
| ஃ Users                                               | <b>Name</b><br>z                                                  | <b>PPONumber</b> | <b>View</b>                              | <b>Action</b>            |  |
| <b>D</b> Upload Utility<br>k                          | Mr. CDA SAU MIN                                                   | 802020101108550  | <b>View / SanctionView</b>               | Return/ Approve          |  |
| <b>3</b> Allotment                                    | Mr. IDA SAU MIN                                                   | 802020101208549  | <b>View / SanctionView</b>               | Return/ Approve          |  |
|                                                       | Mr. SAHDEV                                                        | 802019121208342  | <b>View / SanctionView</b>               | Return/ Approve          |  |
| <b>33 Grievance Management</b> <                      | Mrs. ANITA                                                        | 802021049208552  | <b>View / SanctionView</b>               | Return/ Approve          |  |
| <b>Z</b> Approval                                     | Mrs. RADHA                                                        | 802021049108551  | <b>View / SanctionView</b>               | Return/ Approve          |  |
| Pension Section                                       | Mrs. SHAKSHI                                                      | 802020012208464  | <b>View / SanctionView</b>               | Return/ Approve          |  |
| <b>Z</b> Provisional Pension                          | $\rightarrow$<br>Showing 1 to 6 of 6 entries<br>First             |                  |                                          |                          |  |
| <b>Z</b> Revision                                     |                                                                   |                  |                                          | Previous<br>Next<br>Last |  |
| <b>E</b> Edit FMA Details<br>$\overline{\phantom{a}}$ |                                                                   |                  |                                          |                          |  |
| C FMA Sanction Order<br>Approval                      | © 2021 - Comprehensive Pension Management System (CPMS)           |                  |                                          |                          |  |

(Fig.13)

If all data approved by AAO (Pension) is found correct, then AO (Pension Section) can approve and DSC the case by clicking on **Approve** button and if AO (Pension) finds some corrections in any case, then he/she can return that case to DH (Pension) by clicking on **Return** button as shown in Fig.14

| <b>CPMS</b>                                 | ÷  |                                                         |                  |                            | <b>Accounts Officer(Pension Section)</b><br>User - |
|---------------------------------------------|----|---------------------------------------------------------|------------------|----------------------------|----------------------------------------------------|
| <b>Dashboard</b>                            |    | <b>FMA Sanction Order Approval</b>                      |                  |                            |                                                    |
| <b>o</b> <sub>s</sub> Masters<br>$\epsilon$ |    | $50 \times$ entries<br>Show                             |                  |                            | Search                                             |
| <b>&amp;</b> Users                          |    | <b>Name</b>                                             | <b>PPONumber</b> | <b>View</b>                | <b>Action</b>                                      |
| <b>D</b> Upload Utility                     |    | Mr. CDA SAU MIN                                         | 802020101108550  | <b>View / SanctionView</b> | Return/ Approve                                    |
| <b>32 Allotment</b>                         |    | Mr. IDA SAU MIN                                         | 802020101208549  | <b>View / SanctionView</b> | Return/ Approve                                    |
|                                             |    | Mr. SAHDEV                                              | 802019121208342  | <b>View / SanctionView</b> | Return/ Approve                                    |
| <b>3</b> Grievance Management <             |    | Mrs. ANITA                                              | 802021049208552  | <b>View / SanctionView</b> | Return/ Approve                                    |
| <b>Z</b> Approval<br>$\checkmark$           |    | Mrs. RADHA                                              | 802021049108551  | <b>View / SanctionView</b> | Return/ Approve                                    |
| Pension Section                             |    | Mrs. SHAKSHI                                            | 802020012208464  | <b>View / SanctionView</b> | Return/ Approve                                    |
| C' Provisional Pension                      |    | Showing 1 to 6 of 6 entries                             |                  |                            | $\rightarrow$                                      |
| $\mathbb{Z}^r$ Revision                     |    |                                                         |                  |                            | First<br>Previous<br>Next Last<br>$\mathbf{1}$     |
| <b>G' Edit FMA Details</b>                  | ×. |                                                         |                  |                            |                                                    |
| <b>E' FMA Sanction Order</b><br>Approval    |    |                                                         |                  |                            |                                                    |
|                                             |    | © 2021 - Comprehensive Pension Management System (CPMS) |                  |                            |                                                    |

(Fig.14)

**3.4 Returned Edit FMA Cases by AO/AAO (Pension Section) to DH (Pension Section)**

DH (Pension Section) should go to **Edit FMA Details FMA Sanction Order and select Status as Return Cases**. Here he can see those cases which are returned by AO/AAO (Pension Section).

Now DH (Pension) can **edit**, **delete or send** the case. The process as mentioned in section 3.1 would be followed here ( Fig.15)

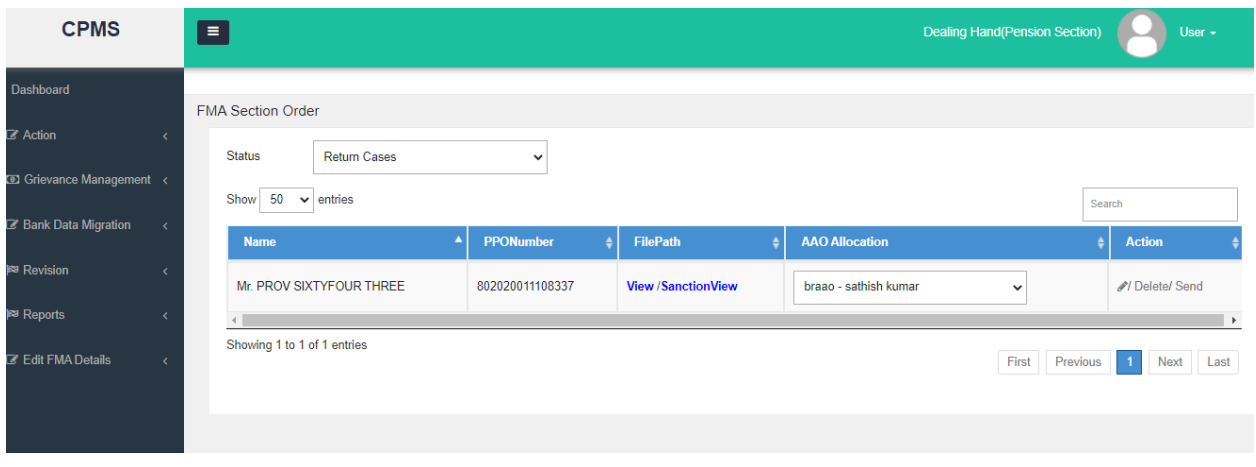

(Fig.15)

## **3.5 Allotment by AO (PDA)**

AO (PDA Section) should go to **Allotment**  $\rightarrow$  Allocate FMA to PDA DH. Here, he/she can see the list approved cases by AO (Pension). Now AO (PDA) should select the cases and **the DH PDA** and then click on **Send To DH** as shown in Fig.16.

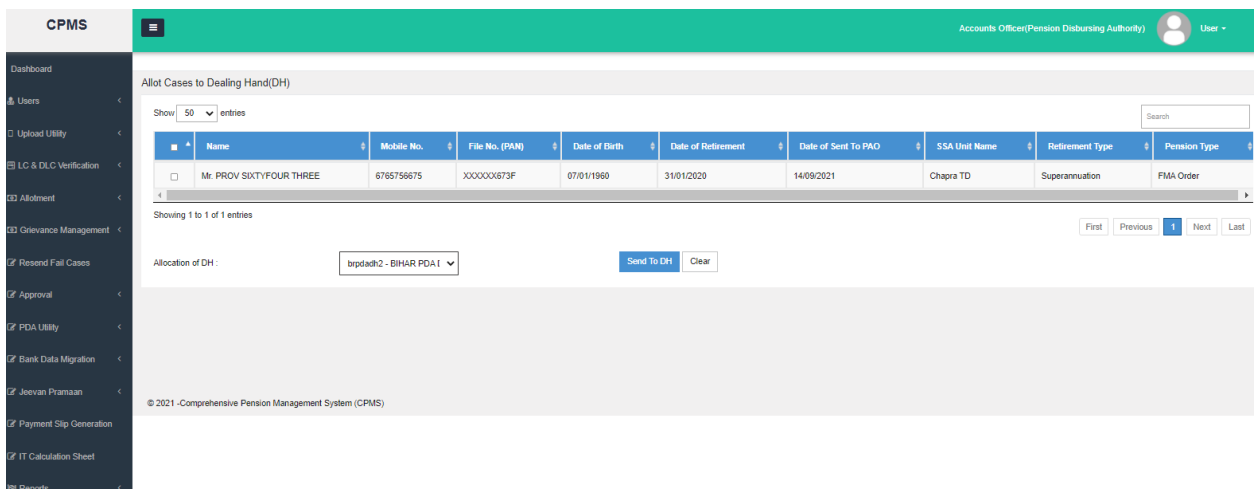

### **3.6 Sanction Receive at DH PDA**

DH (PDA Section) should go to **Action → PDA Section → FMA Sanction Order**. Here, he/she can see the list of cases allotted by AO (PDA). Now DH (PDA) should click on **Approve** as shown in Fig.17 after downloading the signed Sanction Letter.

| Comprehensive Pension Manager X        | (5) WhatsApp                                                                       | $\times$<br>$+$       |                                                      | O                                                              |
|----------------------------------------|------------------------------------------------------------------------------------|-----------------------|------------------------------------------------------|----------------------------------------------------------------|
| С                                      | A Not secure   dotnetuat.uneecopscloud.com:9091/PDA/PDASection/FMASectionOrderList |                       |                                                      | $\odot$<br>☆                                                   |
| <b>CPMS</b>                            | $\equiv$                                                                           |                       | <b>Dealing Hand (Pension Distributing Authority)</b> | User -                                                         |
| <b>Dashboard</b>                       | <b>FMA Sanction Order Approval</b>                                                 |                       |                                                      |                                                                |
| <b>Z</b> Action                        | $50 \times$ entries<br>Show                                                        |                       |                                                      |                                                                |
| <b>Z</b> PDA Section                   |                                                                                    |                       |                                                      | Search                                                         |
| 圈 Sanction Order Received              | <b>Name</b>                                                                        | A<br><b>PPONumber</b> | <b>View</b>                                          | <b>Action</b>                                                  |
| 图 Provisional Sanction Order           | Mr. CDA SAU MIN                                                                    | 802020101108550       | <b>View / SanctionView</b>                           | Approve                                                        |
| 图 Stop Provison Sanction               | Mr. IDA SAU MIN                                                                    | 802020101208549       | <b>View / SanctionView</b>                           | Approve                                                        |
| Order                                  | Mr. JAFAR SUPER                                                                    | 802020011208327       | <b>View / SanctionView</b>                           | Approve                                                        |
| Migration Sanction Order               | Mr. SAHDEV                                                                         | 802019121208342       | <b>View / SanctionView</b>                           | Approve                                                        |
| 圈 Revision Sanction Order              | Mr. SITARAM                                                                        | 802003112200207       | <b>View / SanctionView</b>                           | Approve                                                        |
| 图 FMA Sanction Order                   | Mrs. ANITA                                                                         | 802021049208552       | <b>View / SanctionView</b>                           | Approve                                                        |
| Vendor Verification                    | Mrs. ANJALI BHOWAL                                                                 | 802018051200212       | <b>View / SanctionView</b>                           | Approve                                                        |
| <b>Z' Bill Generation</b>              | Mrs. NISHA                                                                         | 802009032108187       | <b>View / SanctionView</b>                           | Approve                                                        |
|                                        | Mrs. RADHA                                                                         | 802021049108551       | <b>View / SanctionView</b>                           | Approve                                                        |
| 岡 LC & DLC Verification                | Mrs. SHAKSHI                                                                       | 802020012208464       | <b>View / SanctionView</b>                           | Approve                                                        |
| Grievance Management <                 |                                                                                    |                       |                                                      | $\mathbb F$                                                    |
| <b><i>C</i></b> Investment Declaration |                                                                                    |                       |                                                      |                                                                |
|                                        | dotnetuat.uneecopscloud.com:9091/PDA/PDASection/FMASectionOrderList                |                       |                                                      |                                                                |
| Q<br>æ<br>Type here to search          | $\circ$                                                                            | Ħ<br>e<br>m           | 暦<br>陌                                               | 2:42 PM<br>$\wedge$ $\Box$ $\oplus$ $\Phi$<br>14/09/2021<br>IN |
|                                        |                                                                                    |                       |                                                      |                                                                |

(Fig.17)

After receiving the Sanction, the FMA details as edited will start appearing in the respective monthly bills.

Some important points to note are:

- 1. There is no dependency of Monthly Bill on initiation of FMA Edit. Therefore, irrespective of whether the Monthly Bill has been processed or not, system would allow editing of FMA
- 2. The DSCed Sanction will be available at:
	- a. Pensioner Document Report under the Revision head
	- b. Pensioner Dashboard